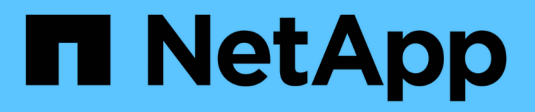

## **Gestire i cluster Kubernetes**

Kubernetes clusters

NetApp April 16, 2024

This PDF was generated from https://docs.netapp.com/it-it/bluexp-kubernetes/task/task-k8s-managetrident.html on April 16, 2024. Always check docs.netapp.com for the latest.

# **Sommario**

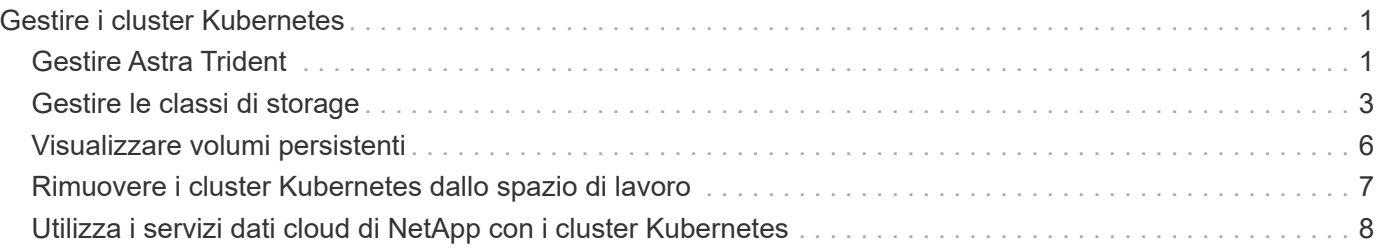

# <span id="page-2-0"></span>**Gestire i cluster Kubernetes**

## <span id="page-2-1"></span>**Gestire Astra Trident**

Dopo aver aggiunto un cluster Kubernetes gestito a Canvas, è possibile utilizzare BlueXP per confermare un'installazione di Astra Trident compatibile, installare o aggiornare Astra Trident alla versione più recente o disinstallare Astra Trident.

### **Astra Trident in BlueXP**

Dopo aver aggiunto i cluster Kubernetes a BlueXP, puoi gestire Astra Trident e i cluster Kubernetes dalla pagina panoramica. Per aprire la pagina panoramica, fare doppio clic sull'ambiente di lavoro Kubernetes in Canvas.

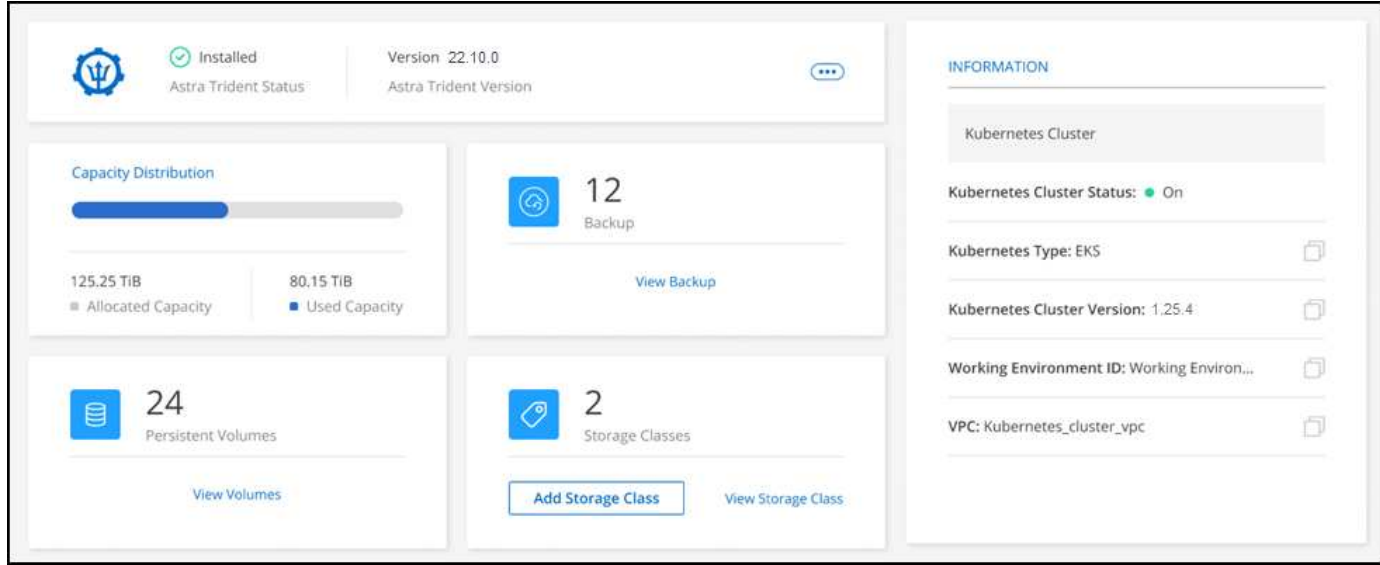

#### **Versioni supportate di Astra Trident**

È necessaria una delle quattro versioni più recenti di Astra Trident implementate utilizzando l'operatore Trident, manualmente o utilizzando la mappa Helm. Se Astra Trident non è installato o è installata una versione incompatibile di Astra Trident, il cluster mostrerà che è necessario eseguire un'azione.

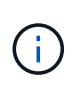

Astra Trident implementato con tridentctl non è supportato. Se hai implementato Astra Trident con tridentctl, Non è possibile utilizzare BlueXP per gestire i cluster Kubernetes o disinstallare Astra Trident. È necessario E reinstallare Astra Trident manualmente utilizzando ["L'operatore Trident"](https://docs.netapp.com/us-en/trident/trident-get-started/kubernetes-deploy-operator.html) O in BlueXP con [Installare o aggiornare Astra Trident.](#page-2-2)

Per ulteriori informazioni su Astra Trident, vedere ["Documentazione di Astra Trident"](https://docs.netapp.com/us-en/trident/index.html).

### <span id="page-2-2"></span>**Installare o aggiornare Astra Trident**

Puoi rivedere lo stato e la versione dell'installazione di Astra Trident nella pagina panoramica. Se Astra Trident non è già installato o se è installata una versione incompatibile, è possibile gestirla utilizzando BlueXP.

- 1. Fare doppio clic sull'ambiente di lavoro Kubernetes in Canvas o fare clic su **Enter Working Environment**.
	- a. Se Astra Trident non è installato, fare clic su **Installa Trident**.

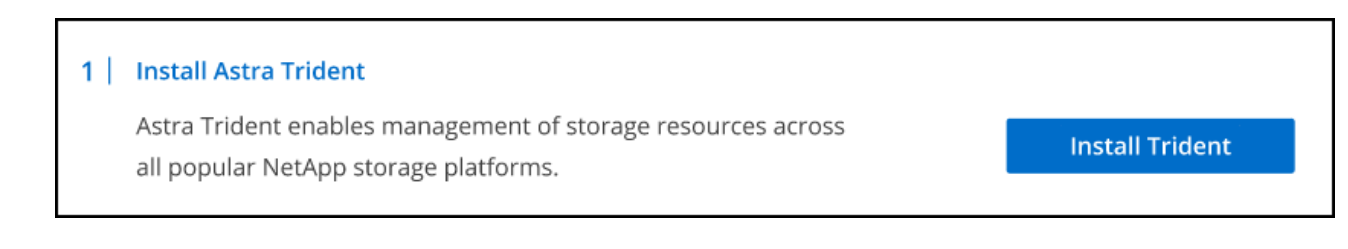

b. Se è installata una versione non supportata di Astra Trident, fare clic su **Upgrade Trident** (Aggiorna Trident).

#### **Upgrade Astra Trident**

Astra Trident enables management of storage resources across all popular NetApp storage platforms.

**Upgrade Trident** 

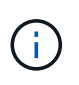

Non è possibile utilizzare BlueXP per eseguire l'aggiornamento da Astra Trident versioni precedenti alla 21.01. Per eseguire l'aggiornamento da una versione precedente, fare riferimento a. ["Eseguire l'upgrade con l'operatore".](https://docs.netapp.com/us-en/trident/trident-managing-k8s/upgrade-operator.html)

#### **Risultati**

 $\left(\begin{smallmatrix} 1\\1\end{smallmatrix}\right)$ 

È installata l'ultima versione di Astra Trident. È ora possibile aggiungere classi di storage.

### **Disinstallare Astra Trident**

Se Astra Trident è stato installato utilizzando BlueXP o l'operatore Trident (Helm o manualmente), è possibile disinstallarlo utilizzando BlueXP.

- Dopo aver disinstallato Astra Trident non è possibile creare nuovi volumi persistenti, ma i volumi esistenti sono ancora disponibili.
- - Mentre Astra Trident è disinstallato, il backup non è disponibile.
	- Puoi reinstallare Astra Trident nell'ambiente di lavoro in qualsiasi momento per continuare a gestire i cluster.

La disinstallazione di Astra Trident con BlueXP non rimuove tutti i servizi Astra Trident applicati durante l'installazione. Per rimuovere completamente Astra Trident, incluse tutte le definizioni di risorse personalizzate (CRD) create, fare riferimento a. ["Eseguire la disinstallazione utilizzando l'operatore Trident"](https://docs.netapp.com/us-en/trident/trident-managing-k8s/uninstall-trident.html#uninstall-by-using-the-trident-operator)

#### **Fasi**

1. Dalla pagina panoramica, selezionare i puntini di sospensione e **Disinstalla Astra Trident**.

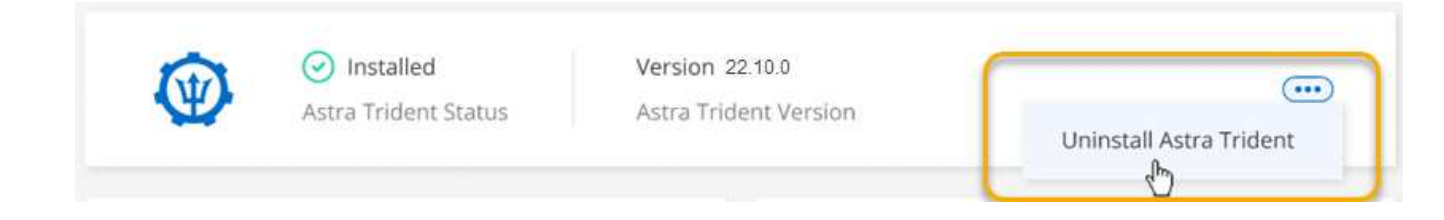

2. Selezionare **Disinstalla** per confermare e disinstallare Astra Trident.

#### **Risultati**

Astra Trident viene disinstallato dall'ambiente di lavoro. Puoi reinstallare Astra Trident in qualsiasi momento.

## <span id="page-4-0"></span>**Gestire le classi di storage**

Dopo aver aggiunto un cluster Kubernetes gestito a Canvas, è possibile utilizzare BlueXP per gestire le classi di storage.

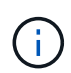

Se non viene definita alcuna classe di storage, il cluster mostra che è necessaria un'azione. Facendo doppio clic sul cluster in Canvas si apre la pagina delle azioni per aggiungere una classe di storage.

#### **Aggiungere classe di storage**

**Fasi**

- 1. Da Canvas, trascinare l'ambiente di lavoro Kubernetes sull'ambiente di lavoro Cloud Volumes ONTAP o Amazon FSX per ONTAP per aprire la procedura guidata della classe di storage.
- 2. Specificare un nome per la classe di storage.
- 3. Selezionare lo storage **filesystem** o **block**.
	- a. Per lo storage **block**, selezionare un tipo di file system (fstype)

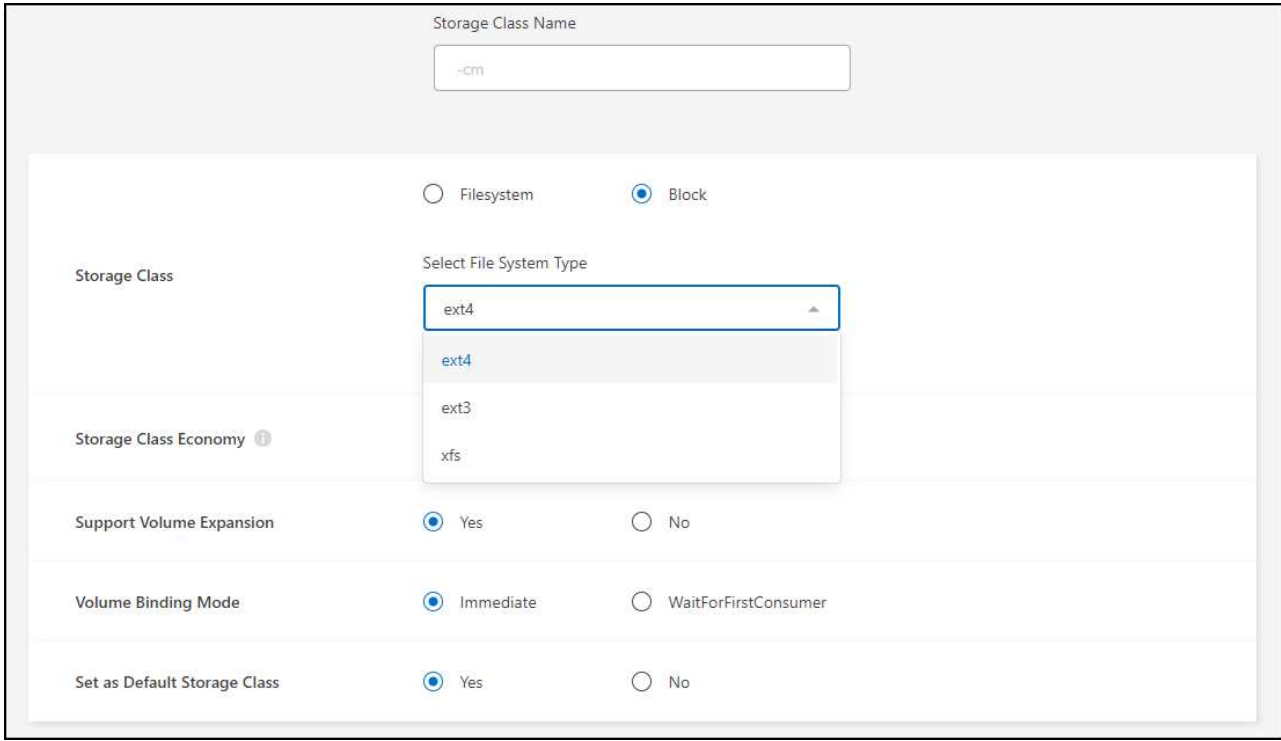

b. Per lo storage **block** o **filesystem**, è possibile scegliere di abilitare l'economia della classe di storage.

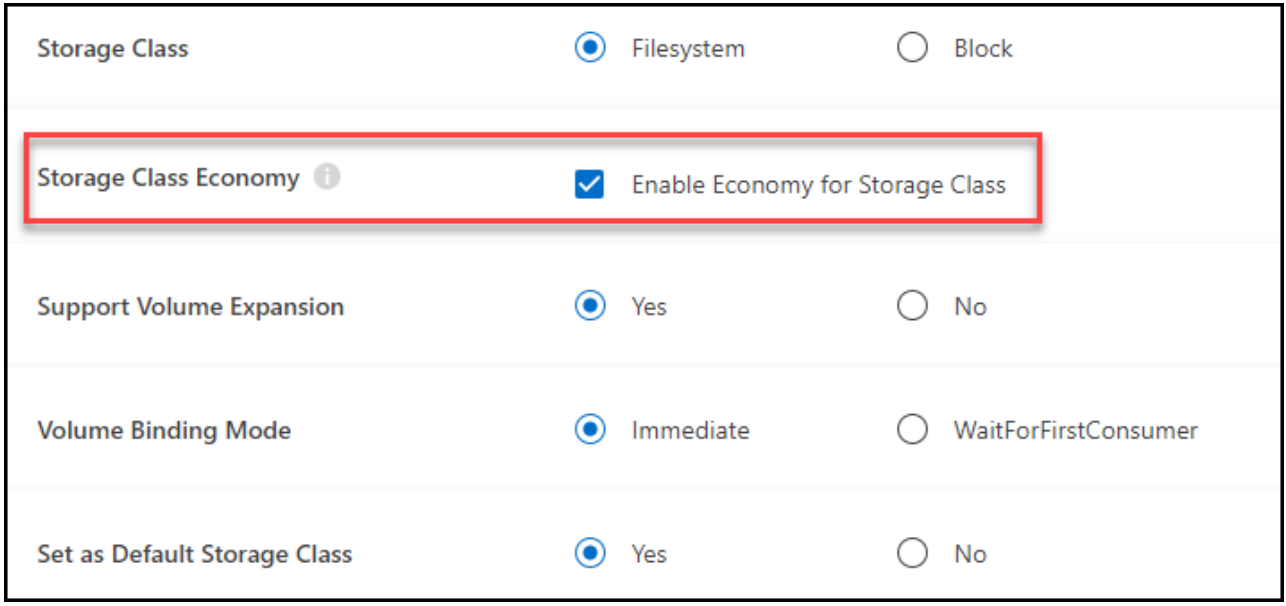

( i )

Backup e ripristino non sono supportati quando si utilizza storage class economy.

- 4. Selezionare le opzioni per l'espansione del volume, il binding del volume e la classe di storage predefinita. Fare clic su **Avanti**.
- 5. Selezionare un ambiente di lavoro per la connessione al cluster. Fare clic su **Aggiungi**.

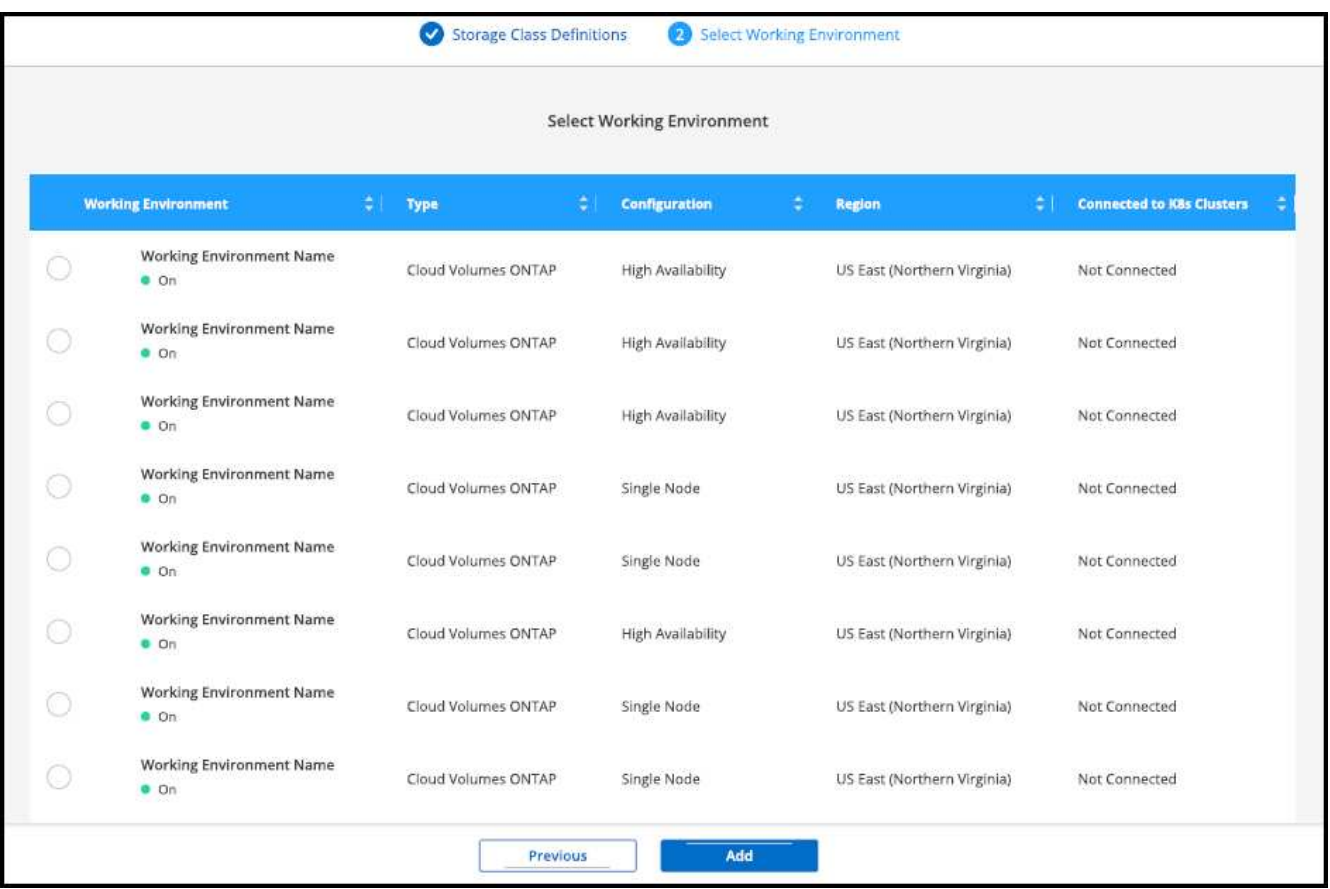

#### **Risultati**

È possibile fare clic per visualizzare la classe di storage dalla pagina delle risorse del cluster Kubernetes.

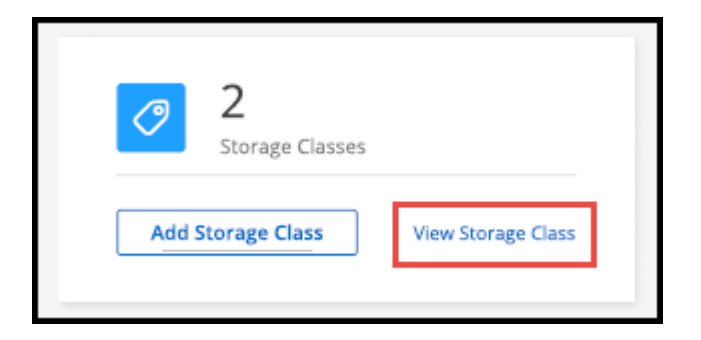

### **Visualizza i dettagli dell'ambiente di lavoro**

#### **Fasi**

- 1. Fare doppio clic sull'ambiente di lavoro Kubernetes in Canvas o fare clic su **Enter Working Environment**.
- 2. Fare clic sulla scheda **Storage CLASSES**.
- 3. Fare clic sull'icona delle informazioni per visualizzare i dettagli dell'ambiente di lavoro.

#### **Risultati**

Viene visualizzato il pannello dei dettagli dell'ambiente di lavoro.

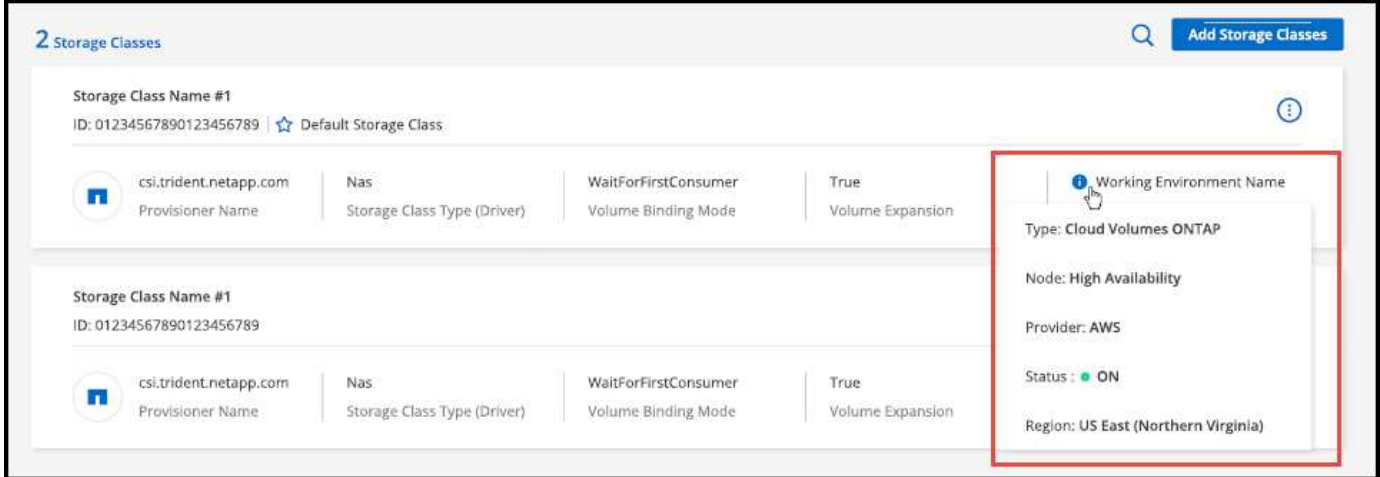

#### **Impostare la classe di storage predefinita**

#### **Fasi**

- 1. Fare doppio clic sull'ambiente di lavoro Kubernetes in Canvas o fare clic su **Enter Working Environment**.
- 2. Fare clic sulla scheda **Storage CLASSES**.
- 3. Fare clic sul menu delle azioni della classe di storage e fare clic su **Set as Default** (Imposta come predefinita).

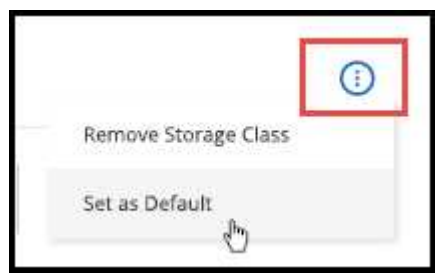

#### **Risultati**

La classe di storage selezionata viene impostata come predefinita.

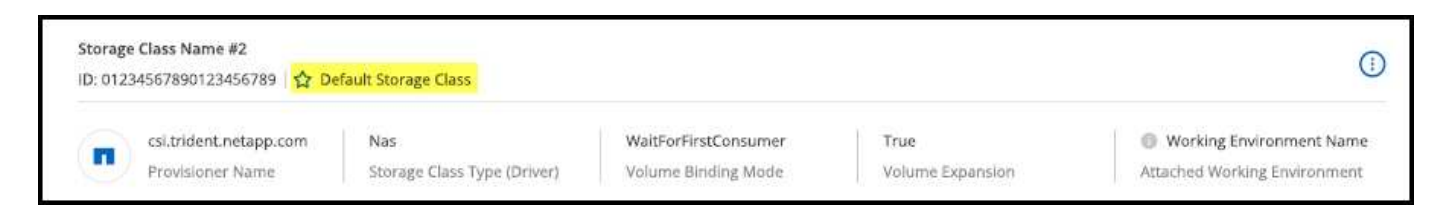

### **Rimuovere la classe di storage**

**Fasi**

- 1. Fare doppio clic sull'ambiente di lavoro Kubernetes in Canvas o fare clic su **Enter Working Environment**.
- 2. Fare clic sulla scheda **Storage CLASSES**.
- 3. Fare clic sul menu delle azioni della classe di storage e fare clic su **Set as Default** (Imposta come predefinita).

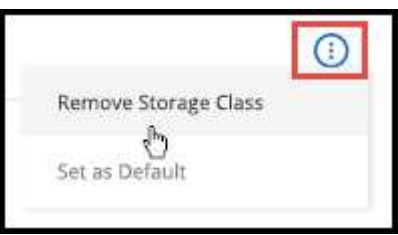

4. Fare clic su **Remove** (Rimuovi) per confermare la rimozione della classe di storage.

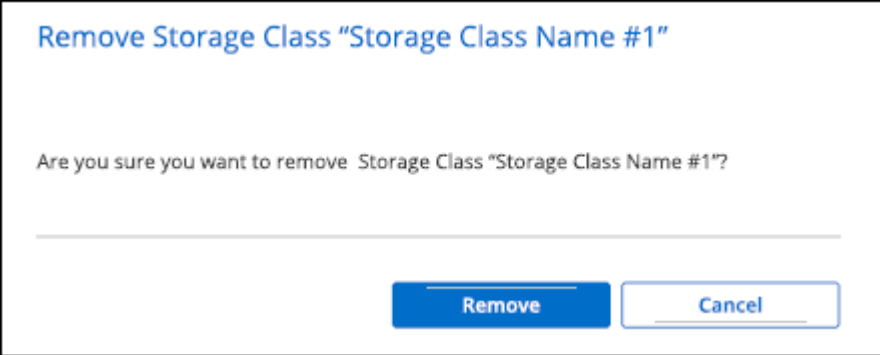

#### **Risultati**

La classe di storage selezionata viene rimossa.

## <span id="page-7-0"></span>**Visualizzare volumi persistenti**

Dopo aver aggiunto un cluster Kubernetes gestito a Canvas, è possibile utilizzare BlueXP per visualizzare i volumi persistenti.

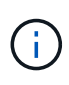

BlueXP monitora il cluster Kubernetes per rilevare eventuali modifiche al backend e aggiorna la tabella dei volumi persistenti quando vengono aggiunti nuovi volumi. Se è stato configurato il backup automatico sul cluster, il backup viene attivato automaticamente sui nuovi volumi persistenti.

#### **Fasi**

- 1. Fare doppio clic sull'ambiente di lavoro Kubernetes in Canvas o fare clic su **Enter Working Environment**.
- 2. Fare clic su **View Volumes** (Visualizza volumi) dalla scheda **Overview** (Panoramica) oppure fare clic sulla scheda **Persistent Volumes** (volumi persistenti). Se non sono configurati volumi persistenti, vedere ["Provisioning"](https://docs.netapp.com/us-en/trident/trident-concepts/provisioning.html) Per informazioni dettagliate sul provisioning dei volumi in Astra Trident.

#### **Risultati**

Viene visualizzata una tabella dei volumi persistenti configurati.

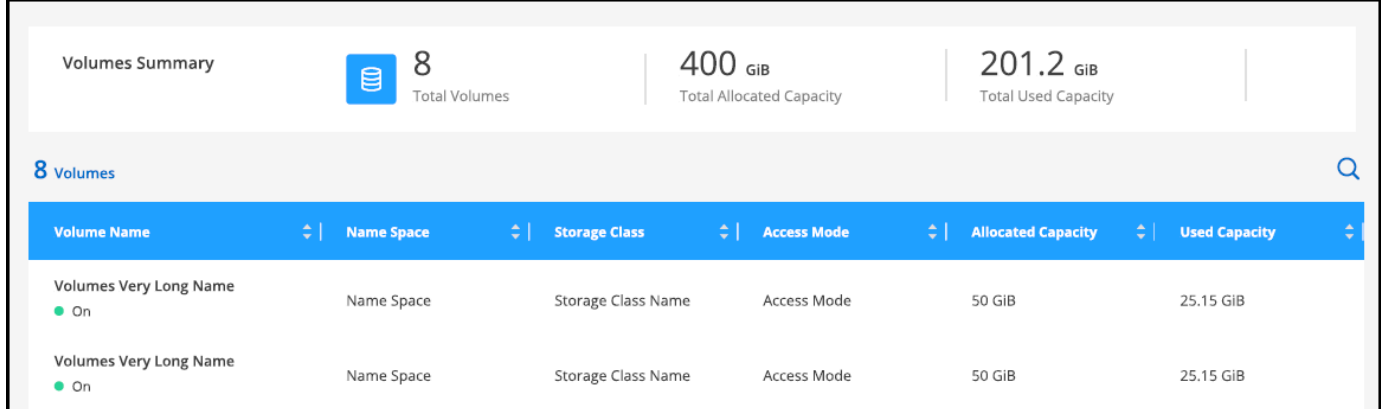

## <span id="page-8-0"></span>**Rimuovere i cluster Kubernetes dallo spazio di lavoro**

Dopo aver aggiunto un cluster Kubernetes gestito a Canvas, è possibile utilizzare BlueXP per rimuovere i cluster dall'area di lavoro.

#### **Fasi**

- 1. Fare doppio clic sull'ambiente di lavoro Kubernetes in Canvas o fare clic su **Enter Working Environment**.
- 2. Nella parte superiore destra della pagina, selezionare il menu delle azioni e fare clic su **Rimuovi dall'area di lavoro**.

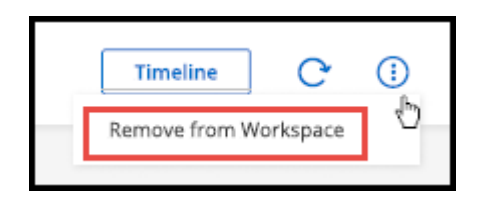

3. Fare clic su **Remove** (Rimuovi) per confermare la rimozione del cluster dall'area di lavoro. È possibile riscoprire questo cluster in qualsiasi momento.

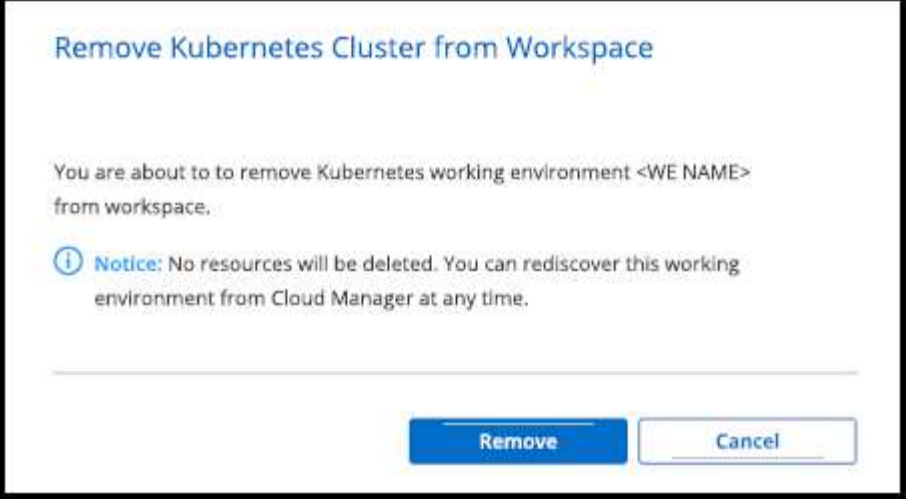

#### **Risultati**

Il cluster Kubernetes viene rimosso dall'area di lavoro e non è più visibile in Canvas.

## <span id="page-9-0"></span>**Utilizza i servizi dati cloud di NetApp con i cluster Kubernetes**

Dopo aver aggiunto un cluster Kubernetes gestito a Canvas, puoi utilizzare i servizi dati cloud di NetApp per una gestione avanzata dei dati.

È possibile utilizzare il backup e il ripristino di BlueXP per eseguire il backup dei volumi persistenti nello storage a oggetti.

["Scopri come proteggere i dati del cluster Kubernetes utilizzando il backup e il ripristino BlueXP".](https://docs.netapp.com/us-en/bluexp-backup-recovery/concept-kubernetes-backup-to-cloud.html)

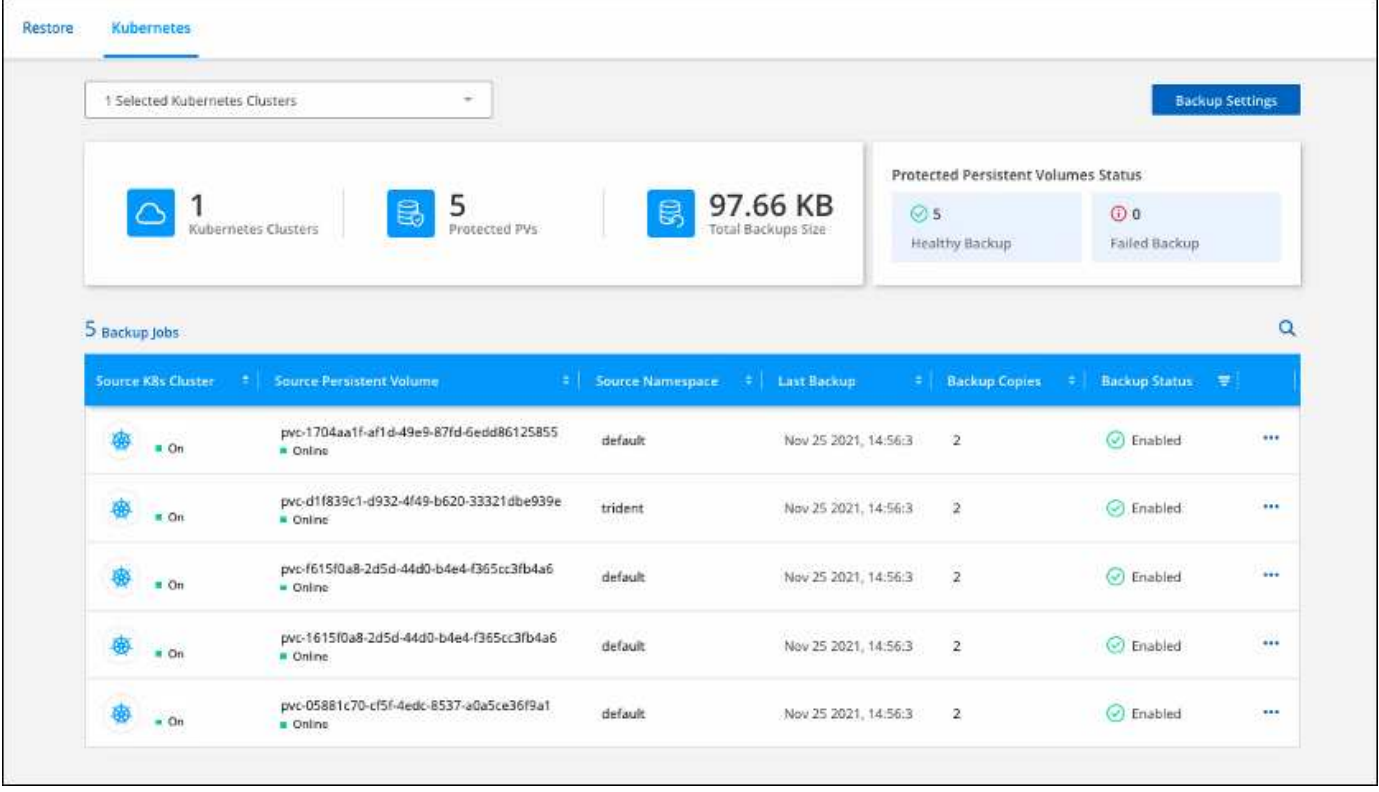

#### **Informazioni sul copyright**

Copyright © 2024 NetApp, Inc. Tutti i diritti riservati. Stampato negli Stati Uniti d'America. Nessuna porzione di questo documento soggetta a copyright può essere riprodotta in qualsiasi formato o mezzo (grafico, elettronico o meccanico, inclusi fotocopie, registrazione, nastri o storage in un sistema elettronico) senza previo consenso scritto da parte del detentore del copyright.

Il software derivato dal materiale sottoposto a copyright di NetApp è soggetto alla seguente licenza e dichiarazione di non responsabilità:

IL PRESENTE SOFTWARE VIENE FORNITO DA NETAPP "COSÌ COM'È" E SENZA QUALSIVOGLIA TIPO DI GARANZIA IMPLICITA O ESPRESSA FRA CUI, A TITOLO ESEMPLIFICATIVO E NON ESAUSTIVO, GARANZIE IMPLICITE DI COMMERCIABILITÀ E IDONEITÀ PER UNO SCOPO SPECIFICO, CHE VENGONO DECLINATE DAL PRESENTE DOCUMENTO. NETAPP NON VERRÀ CONSIDERATA RESPONSABILE IN ALCUN CASO PER QUALSIVOGLIA DANNO DIRETTO, INDIRETTO, ACCIDENTALE, SPECIALE, ESEMPLARE E CONSEQUENZIALE (COMPRESI, A TITOLO ESEMPLIFICATIVO E NON ESAUSTIVO, PROCUREMENT O SOSTITUZIONE DI MERCI O SERVIZI, IMPOSSIBILITÀ DI UTILIZZO O PERDITA DI DATI O PROFITTI OPPURE INTERRUZIONE DELL'ATTIVITÀ AZIENDALE) CAUSATO IN QUALSIVOGLIA MODO O IN RELAZIONE A QUALUNQUE TEORIA DI RESPONSABILITÀ, SIA ESSA CONTRATTUALE, RIGOROSA O DOVUTA A INSOLVENZA (COMPRESA LA NEGLIGENZA O ALTRO) INSORTA IN QUALSIASI MODO ATTRAVERSO L'UTILIZZO DEL PRESENTE SOFTWARE ANCHE IN PRESENZA DI UN PREAVVISO CIRCA L'EVENTUALITÀ DI QUESTO TIPO DI DANNI.

NetApp si riserva il diritto di modificare in qualsiasi momento qualunque prodotto descritto nel presente documento senza fornire alcun preavviso. NetApp non si assume alcuna responsabilità circa l'utilizzo dei prodotti o materiali descritti nel presente documento, con l'eccezione di quanto concordato espressamente e per iscritto da NetApp. L'utilizzo o l'acquisto del presente prodotto non comporta il rilascio di una licenza nell'ambito di un qualche diritto di brevetto, marchio commerciale o altro diritto di proprietà intellettuale di NetApp.

Il prodotto descritto in questa guida può essere protetto da uno o più brevetti degli Stati Uniti, esteri o in attesa di approvazione.

LEGENDA PER I DIRITTI SOTTOPOSTI A LIMITAZIONE: l'utilizzo, la duplicazione o la divulgazione da parte degli enti governativi sono soggetti alle limitazioni indicate nel sottoparagrafo (b)(3) della clausola Rights in Technical Data and Computer Software del DFARS 252.227-7013 (FEB 2014) e FAR 52.227-19 (DIC 2007).

I dati contenuti nel presente documento riguardano un articolo commerciale (secondo la definizione data in FAR 2.101) e sono di proprietà di NetApp, Inc. Tutti i dati tecnici e il software NetApp forniti secondo i termini del presente Contratto sono articoli aventi natura commerciale, sviluppati con finanziamenti esclusivamente privati. Il governo statunitense ha una licenza irrevocabile limitata, non esclusiva, non trasferibile, non cedibile, mondiale, per l'utilizzo dei Dati esclusivamente in connessione con e a supporto di un contratto governativo statunitense in base al quale i Dati sono distribuiti. Con la sola esclusione di quanto indicato nel presente documento, i Dati non possono essere utilizzati, divulgati, riprodotti, modificati, visualizzati o mostrati senza la previa approvazione scritta di NetApp, Inc. I diritti di licenza del governo degli Stati Uniti per il Dipartimento della Difesa sono limitati ai diritti identificati nella clausola DFARS 252.227-7015(b) (FEB 2014).

#### **Informazioni sul marchio commerciale**

NETAPP, il logo NETAPP e i marchi elencati alla pagina<http://www.netapp.com/TM> sono marchi di NetApp, Inc. Gli altri nomi di aziende e prodotti potrebbero essere marchi dei rispettivi proprietari.